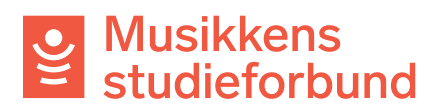

## **Søke om kurstilskudd i Tilskuddsportalen**

Velkommen til studieforbundenes tilskuddsportal. Denne veilederen viser hvordan du søker om kurstilskudd for laget ditt.

1. Trykk på **søk tilskudd** for å komme i gang. Deretter velger du riktig semester og trykker **opprett søknad**.

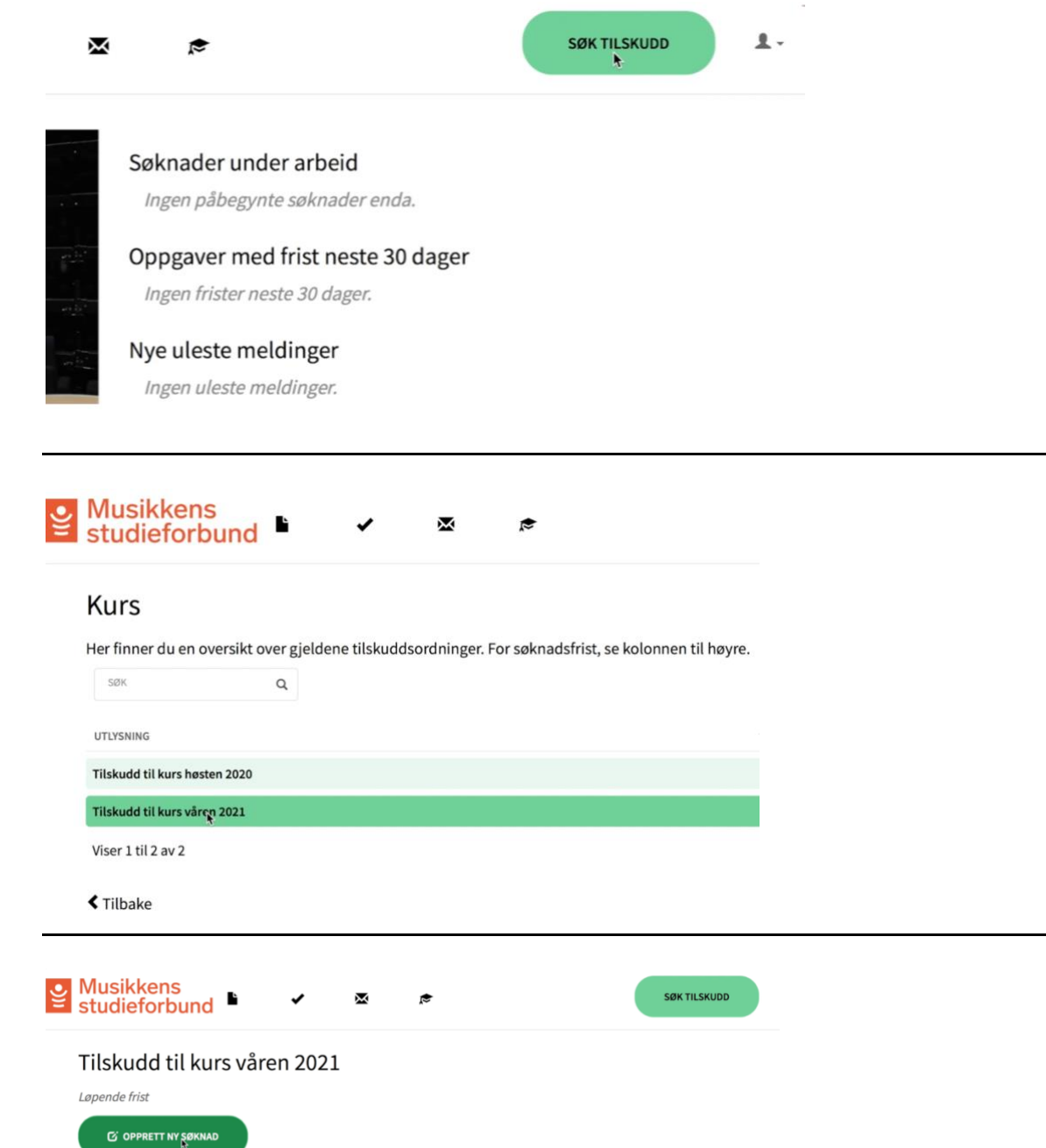

2. **Kursnavn:** Skriv navn på kurset**.** Navnet må si noe om innholdet på kurset.

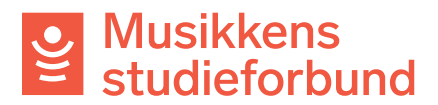

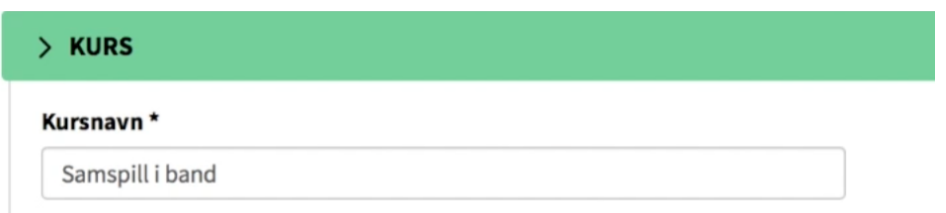

3. **Studieplan:** Søk opp og velg relevant studieplan. Du kan klikke på Mer informasjon om studieplan for å lese studieplanen. Du kan også se alle våre studieplaner i tilskuddsportalen eller på våre nettsider:

<https://www.musikkensstudieforbund.no/studieplaner>

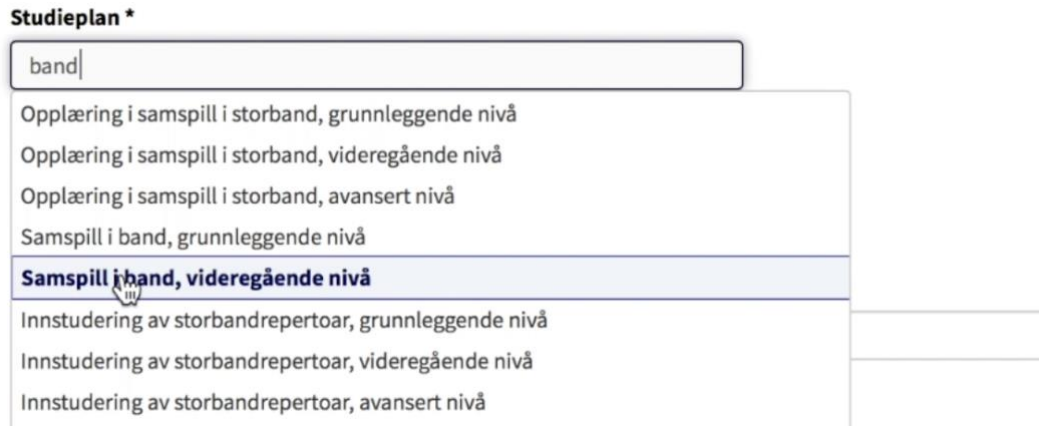

4. **Startdato/Sluttdato:** Trykk på kalendersymbolene og registrer planlagt start- og sluttdato for kurset. Datoene kan endres i kursrapporten.<br>
<sup>Mer informasjon om studieplan i</sup>

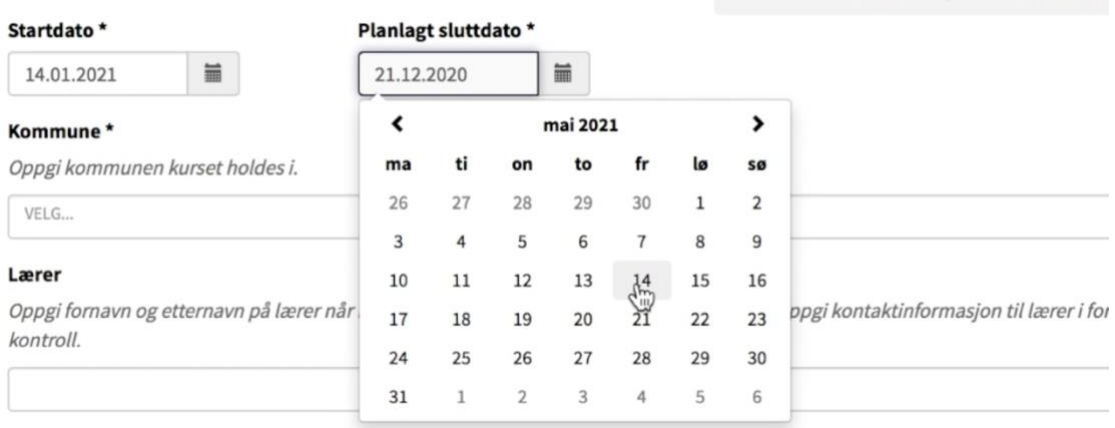

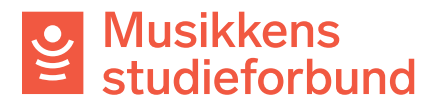

5. **Kurssted/kommune:** Søk opp og klikk på kommunen kurset skal holdes i.

## Kommune\*

Onngi kommunen kurset holdes i

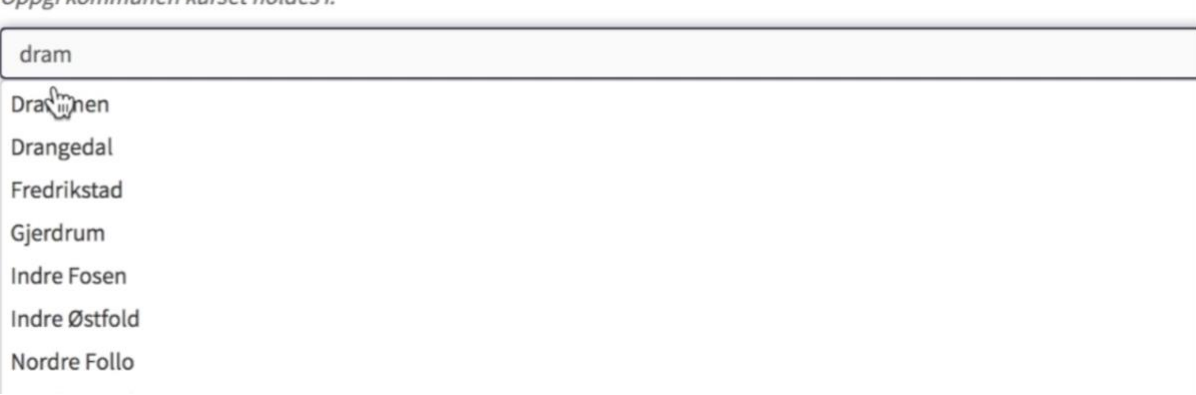

6. **Lærer:** Skriv for- og etternavn på lærer dersom kurset har timer med lærer.

## Lærer

Oppgi fornavn og etternavn på lærer når kurset har timer med lærer. Du kan bli bedt om å oppgi kontaktinformasjon til lærer i forbindelse med eventuell kontroll.

Test Testesen

7. **Tilskudd:** Skriv inn planlagt antall timer med og uten lærer. Timetallene kan endres i kursrapporten. I dette bildet har søkeren skrevet inn 15 timer med lærer og 0 timer uten lærer. Trykk **neste** for å lagre og gå videre.Tilskudd

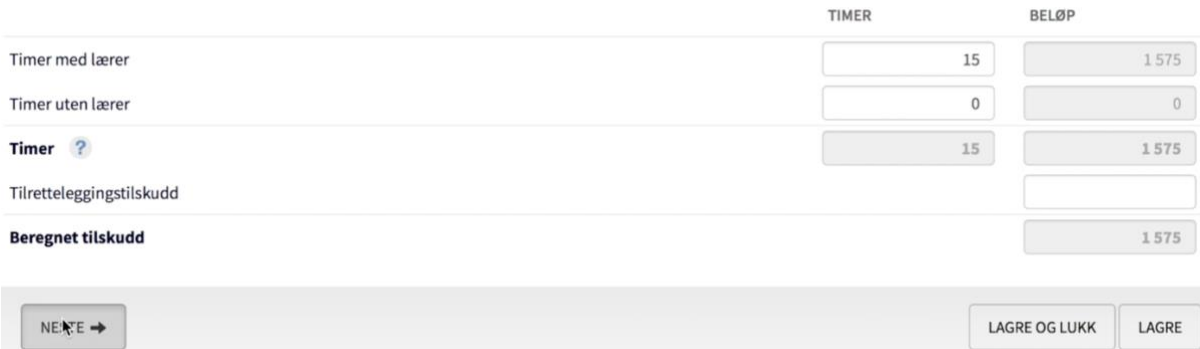

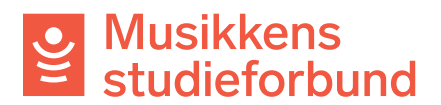

8. **Søker:** Her ser du hvilken informasjon som er registrert om søkeren. Trykk **neste** for å gå videre.

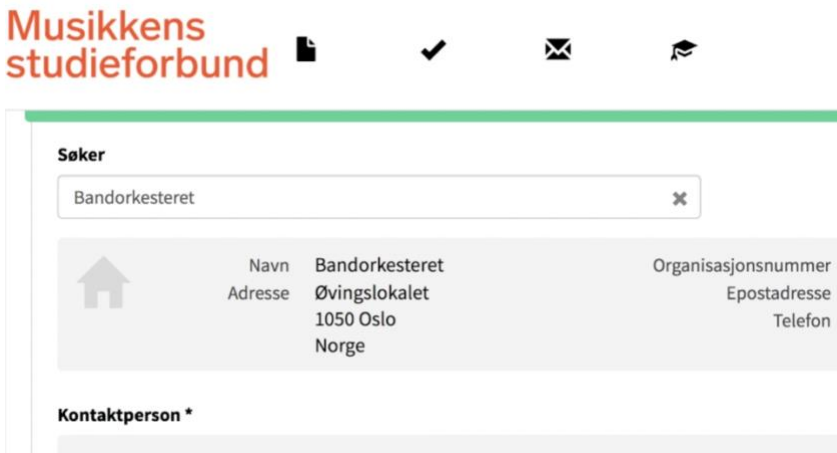

9. Trykk **neste** for å gå videre.

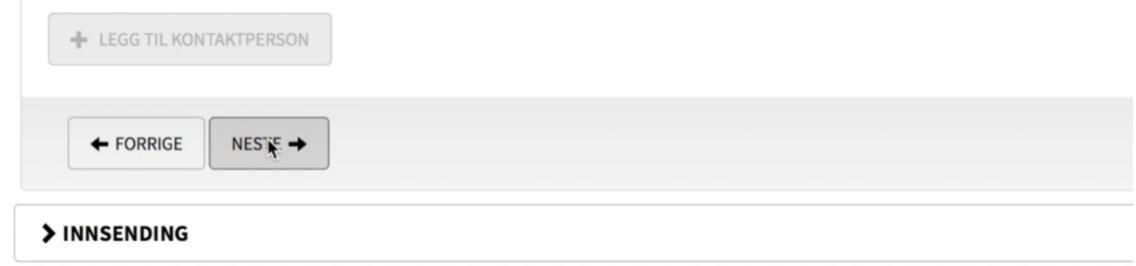

10. **Innsending:** Hvis du har spesielle merknader til saksbehandler kan du skrive dem inn under **merknader.**

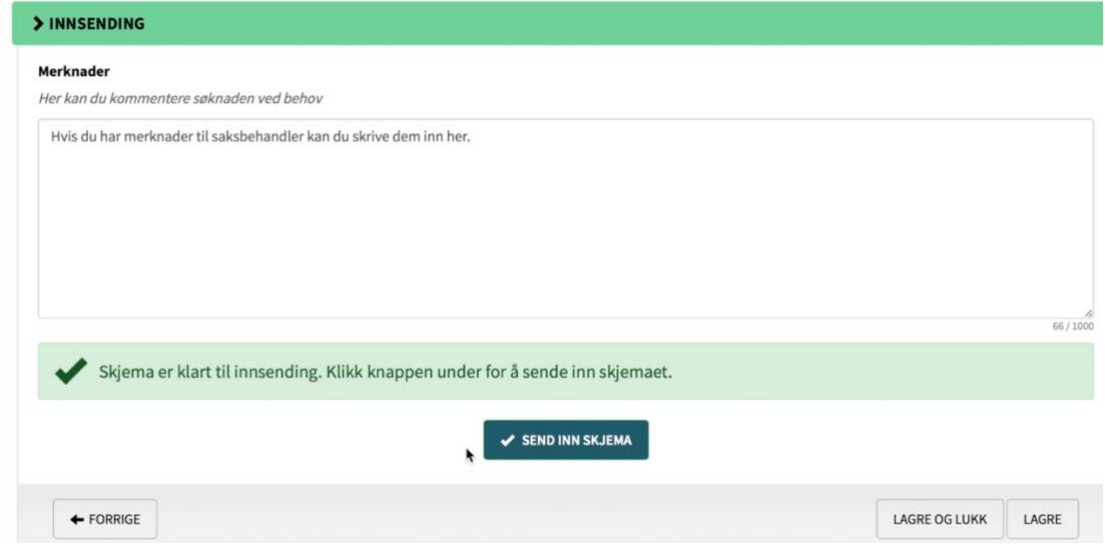

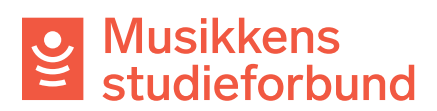

11. **Søknaden er nå sendt inn!** Du vil få et varsel på e-post når søknaden er behandlet.

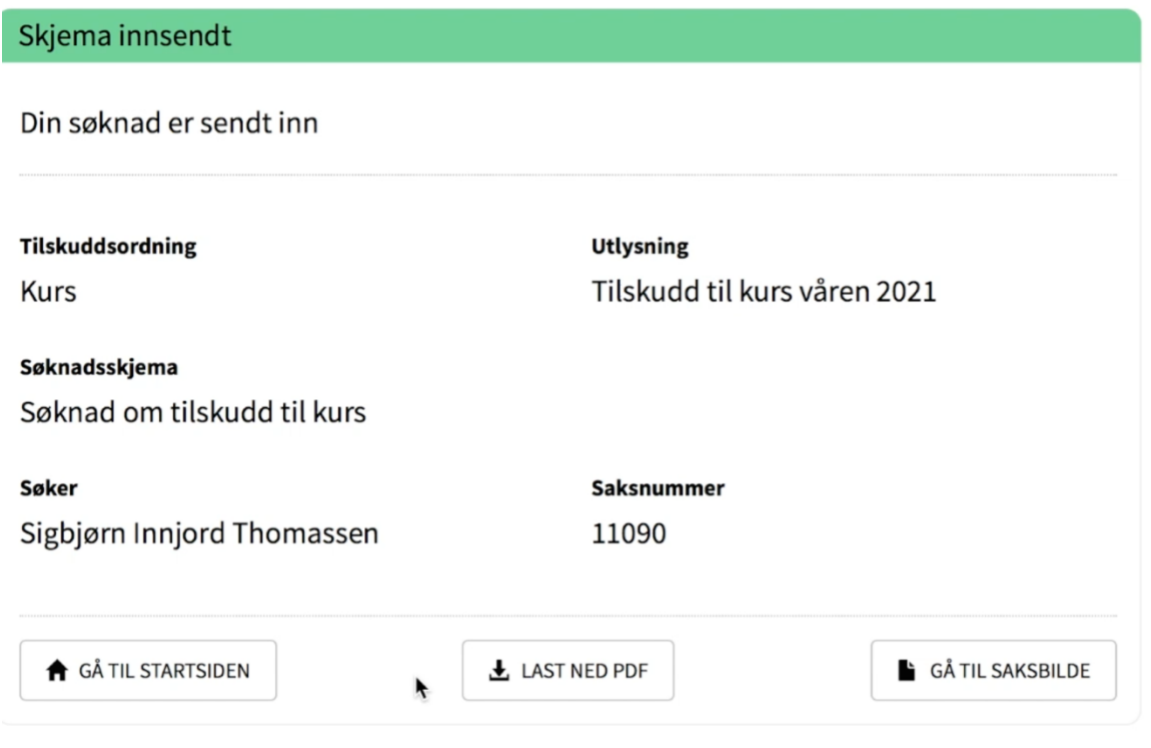